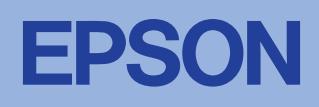

#### لا المعالج التي تعالي التواجه المعناية المستخدم المستخدم المستخدم المستخدم المستخدم المستخدم المستخدم المستخدم<br>التي التجنب الإصابة. <mark>تحذير ات</mark> يتعين اتباعها بعناية لتجنب الإصابة

#### <mark>تنبيهات</mark> يتعين مر اعاتها لتجنب تلف الجهاز . تحذيرات وتنبيهات وملاحظات

**Mac OS X** في نظام

**ملاحظة:** 

ت V يتو افق هذا البرنامج مع نظام ملفات UFS) UNIX) الخاص بنظام Mac OS X. قم بتثبيت البرنامج

افتح المجلد الصحي **Mac OS X،** ثم انقر نقرًا مزدوجًا فوق الرمز **EPSON** في حالة ظهور مربع الحوار Authorization (المصادقة) (في نظام Mac OS 10.1.x، انقر فوق الرمز ● ) أدخل

على القرص أو على قسم بمحرك الأقراص لا يستخدم نظام ملفات UFS.

## **ΓϮΒόϟ Ϧϣ ΔόΑΎτϟ <sup>Ν</sup>ήΧ·**

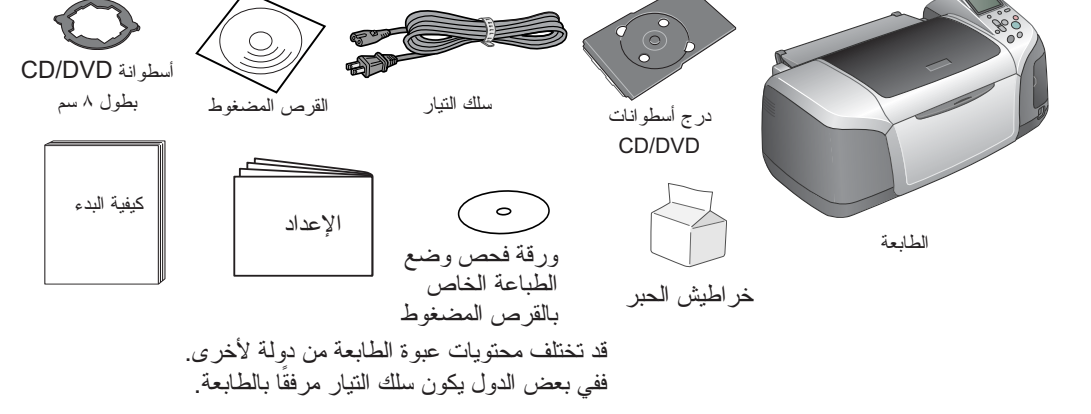

# **ήΒΤϟ ζϴσήΧ ΐϴϛήΗ**

**.ΔόΑΎτϟ ϞϴϐθΘϟ (ϞϴϐθΗ) Power έΰϟ ϰϠϋ ςϐο .˺**

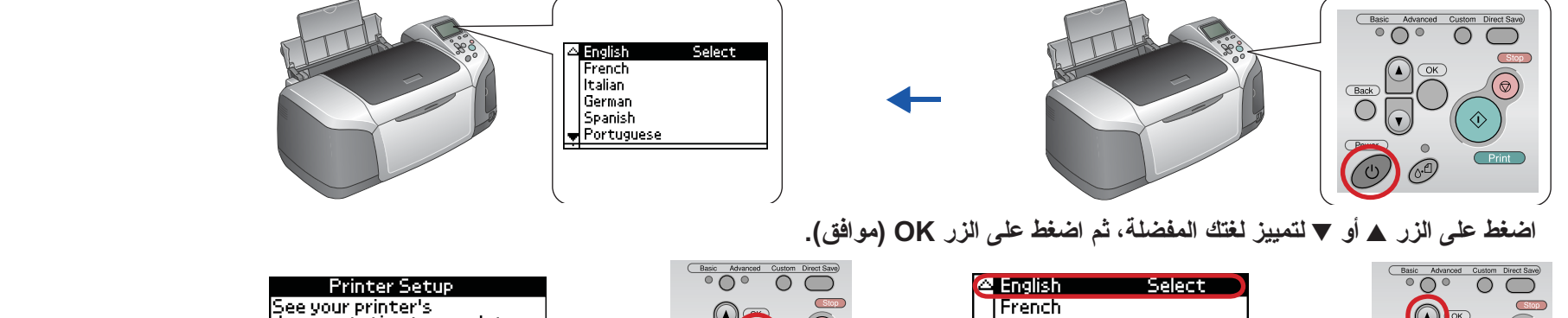

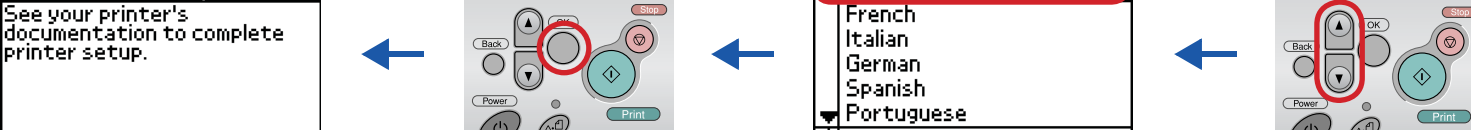

أخرج خراطيش الحبر من أغلفة الحماية، ثم قم بتركيبها كما هو موضح أسفل.

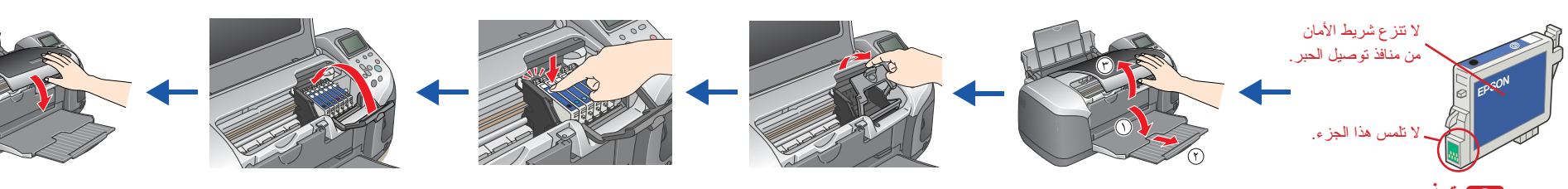

- **C تحذير :**
- ۔<br>د تر ج خر اطيش الحبر ، فقد يتسبب ذلك في تسرب الحبر " ت تو خٌ الّحذر عند إخر اج خرطوشة الحبر من ٌ غلاف الحماية حتى لا تتسبب في كسر المقبض الموجود على جانبها ٍ
	- دا الا تّتز ع الملصق الموجّود على الخرطوشة أو تمزقه، فقد يتسبب ذلك في تسرّب الحبر .
		- ما لا تحرك رأس الطباعة يدويًا، فالقيام بذلك قد يتسبب في تلف الطابعة  $\Box$ 
			- .ΎϬϧΎϜϣ ϲϓ ΎϫέήϘΘγ ΕϮλ ϊϤδΗ ϰΘΣ ήΒΤϟ ζϴσήΧ ϊϓΩ <sup>o</sup>
				- ا لا تحمل الطابعة بالورق حتى يتّم تحميل الحبر .
			- **ملاحظة:**

قم بتر كيب جميع خر اطيش الحبر . لن نبدأ الطابعة في العمل إذا لم يتم تر كيب جميع الخر اطيش بشكل صحيح.

اضغط على زر الصيانة @ لبدء تحميل الحبر . سيستغرق تحميل الحبر ما يقرب من دقيقة ونصف .

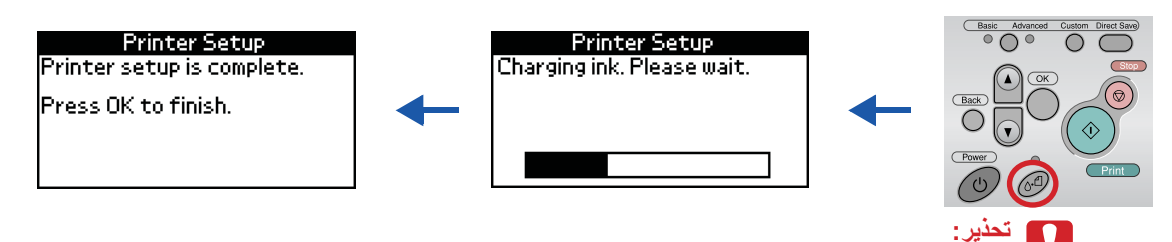

**C** لا توقف تشغيل الطابعة أثناء عملية تحميل الحبر .

**ملاحظة:** الحبر المرفقة بالطابعة استخداما جزئيًا أثناء الإعداد الأولى للحصول على مطبوعة عالية الجودة، سيتم لقال الحبر وسكن من قصائل هذه العملية التي تحدث مرة واحدة كمية من الحبر وستستمر التالية مدة العمر الافتر اضي المحدد لها.

**/b**نفط على زر **OK (موافق) ل**لإنهاء.

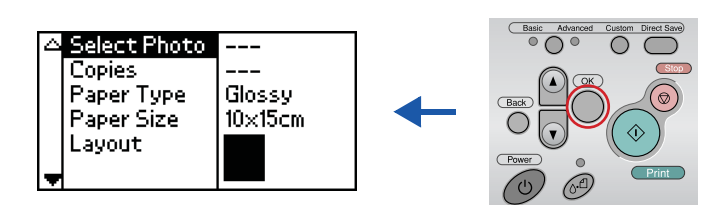

أصبحت الطابعة الآن مُعدة وجاهزة للطباعة من بطاقة الذاكرة مباشرة. ارجع إلى Standalone Operation Guide (دليل التشغيل المستقل) للحصول على الإرشادات.

- لعرض Reference Guide (الدليل المرجعي)، انقر نقرًا مزدوجًا فوق الرمز <mark>(حج</mark> ESPR300 Reference Guide (ا**لدليل المرجعي لطابعة ESPR300** على سطح المكتب.
- يمكنك أيضًا الوصول إلى Reference Guide (الدليل المرجعي) في نظام Windows عن طريق قائمة Start (ابدأ). وللقيام بذلك، انقر فوق **Start (ابدأ**), ثم حدد **All Programs (كافة البرامج)** في نظام Windows عن طريق قائمة Start (ابدأ). و
	- .(**ESPR300 ΔόΑΎτϟ ϲόΟήϤϟ ϞϴϟΪϟ**) **ESPR300 Reference Guide** ΩΪΣ ϢΛ <sup>ˬ</sup>**EPSON** ϰϟ· ήη ϢΛ <sup>ˬ</sup><sup>2000</sup> <sup>ϭ</sup> <sup>98</sup> <sup>ϭ</sup> Windows Me ϞϴϐθΘϟ ΔϤψϧ ϲϓ (**ΞϣήΒϟ**) **Programs**

جبيع الحقوق معرضه المراسم ومعاليا والمسترد والمراسم والمسترداد أو المسائر والمراس والمسائر والمستهم والمستخ المناس والشجوا أو بأستخ المنواس والشجوا أو وسلة المتح المرافع أو بالنسخ المنوى والشحول أو أو سيلة أخرى دون الحصول Epson امشار اليها في هذه شركة Epson غير مسئولة عن أي حالة يتم فيها تطبيق هذه المعلوليات أخرى ل نكتمل شركة Seiko Epson Corporation أو الشركات التابعة لها استرائية لفاسم المنشراة Seiko Epson Corporation أو الشركات التابعة ل الأخرى في الحالات الثالية: الحوادث أو سوء الاستخدام أو العنتيار أو الإصلاحات أو التغييرات غير المعتمدة لهذا المنتج أو (باستثناء الولايات المتحدة) عدم لتباع تطيعات التشغيل والصيانة التي حددتها شركة Seiko Epson Corporation. .<br>ن تتحمل شركة Seiko Epson Corporation المسؤلية القانونية اللناجة عن أينكملون تستخدا أية كماليات أو أية منتجات استهلاكية غير نلك الشي اعتمدتها شه كمنتجات متعاشرتك Seiko Epson Corporation كمنتجات أصلية من شركة Beson Corpor

للناتجة عن إلك الكور ومغناطيسي الذي يحدث بسبب استخدام أية كابلات توصيل غير نقك التي اعتمدته ش EPSON Stylus™ و Als كمنتجات معتمدة سندو @Epson Corporation علامة تجارية شبطة و ™EPSON Stylus و EPSON Stylus من أي ضرر ينتج عن Microsoft Corporation أو ©Windows علامتان تجاريتان مسجلتان لشركة Microsoft Corporation. **ΩΪϋϹ**

- أخرج مكونات الطابعة من العبوة. أزل شريط التغليف ومواد التغليف الموجودة خارج الطابعة وداخلها. احرص على عدم لمس الكابل الشريطي الموجود داخل الطابعة<sub>-</sub>
- ٢ . افتح دعامة الورق ثم حرّك الامتداد للخارج ووصل الطابعة بمنفذ التيار .

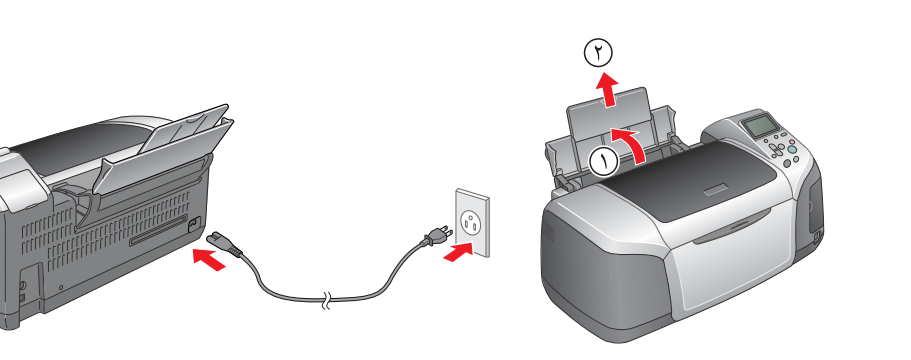

**.ΔόΑΎτϟ ϞϴϐθΗ ϑΎϘϳϹ ϞϴϐθΘϟ έί ϰϠϋ ςϐο .˺**

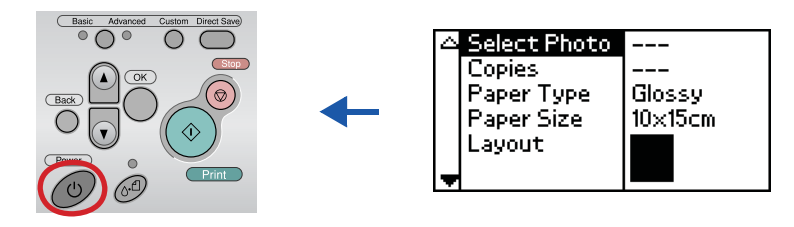

٢ . قم بتوصيل الطابعة والكمبيوتر بكابل USB، ثم أدخل القرص المضغوط الخاص **ببرنامج الطابعة في محرك الأقراص المضغوطة ِ.** 

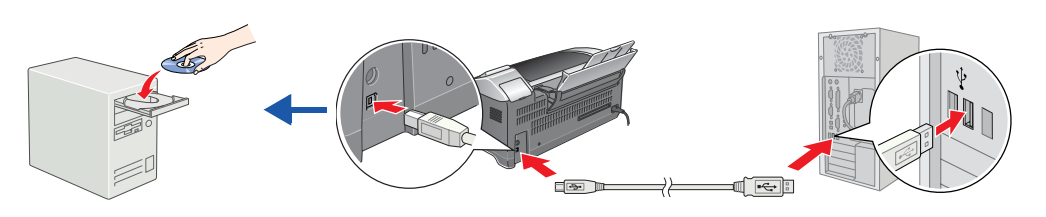

### **.ΔόΑΎτϟ ΞϣΎϧήΑ ΖϴΒΜΗ .˼**

ددد الدولة أو المنطقة التي تقيم بـها عند ظـهور إطـار التحديد، ثم انقر مرة واحدة أو نقرًا مزدوجًا فوق المناطق المحاطة بدائرة حمراء للاستمرار ما لم ترد تعليمات بغير ذلك

> **v تحذير :** أغلق كافة بر امج الحماية ضد الفيروسات قبل الشروع في تثبيت برنامج الطابعة.

#### ملاحظة: .<br>إذا ظهر إطار اختيار اللغة، فحدد اللغة المفضلة

## **Windows** فی نظام

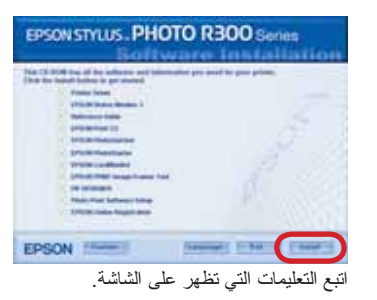

## $\mathbf{9. X}$  في نظام 8.6 Mac OS ألى

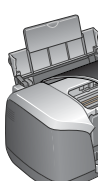

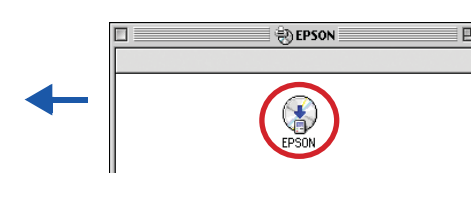

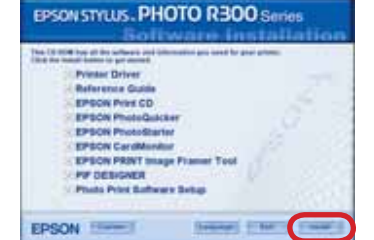

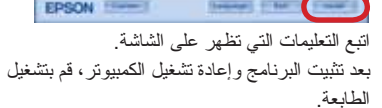

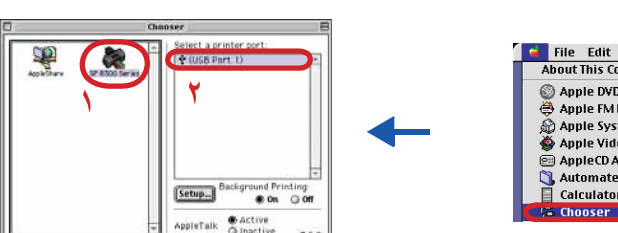

 $\blacktriangleright$ 

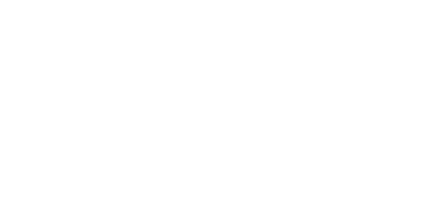

يحتوي القرص المضغوط على البرامج EPSON PhotoQuicker و EPSON PhotoQuicker PIF DESIGNER و EPSON PRINT Image Framer Tool و PIF DESIGNER. يمكنك الطباعة على أسطوانات CD/DVD لإنشاء أسطوانات CD/DVD الأصلية الخاصة بك باستخدام برنامج .<br>الطباعة EPSON Print CD المرفق بهذه الطابعة. لمزيد من النفاصيل، انقر نقرًا مزدوجًا فوق الرمز من الم .ΐΘϜϤϟ τγ ϰϠϋ (**ESPR300 ΔόΑΎτϟ ϲόΟήϤϟ ϞϴϟΪϟ**) **ESPR300 Reference Guide** برنامج EPSON PhotoQuicker برنامج ممتع وسهل الاستخدام وبه عدد كبير من الميزات التي تساعدك على انشاء الصور الفونو غرافية الممتازة. ويتيح لك البرنامج أيضًا إنشاء الصور الفونوغرافية بلا حدودً. للحصول على مزيد من المعلومات، انقر نقرًا مزدوجًا فوق رمز **/ ب**م **ESPR300 Software Guide** ΞϣΎϧήΑ ΩΪϋ·) Photo Print Software Setup νήόϟ ΐΘϜϤϟ τγ ϰϠϋ (**ESPR300 ΔόΑΎσ ΞϣΎϧήΑ ϞϴϟΩ**) طباعة الصور الفونوغر افية).

**Utilities** ΪϠΠϤϟ Θϓ ϢΛ ˬΖΑΎΜϟ ιήϘϟ ϲϓ (**ΕΎϘϴΒτΘϟ**) **Applications** ΪϠΠϤϟ Θϓ .˽ **(الأدوات المساعدة)** وانقر نقرًا مزدوجًا فوق الرمز (Print Center (م**ركز الطباعة)** انقر **فوق الرمز Add (إضافة) (في نظام Mac OS 10.1.x انقر فوق <b>Add Printer** (إ**ضافة طابعة)** 

حدد EPSON USB من القائمة المنبث*قة*. حدد Stylus Photo R300 في قائمة Product (المنتج)  $\hat{\mathsf{A}}$ ز (مصافة). (ه الكل) من قائمة Page Setup (إعداد الصفحة) المنبثقة. انقر فوق **Add** (إ**ضافة)** ٦ . تأكد من احتواء Printer List (قائمة الطابعات) على خيارات الطابعة (نوع الهامش) كما هو

موضح بالأسفل. انظر Reference Guide (الدليل المرجعي) للحصول على مزيد من التفاصيل.

Evlus Photo 8.100

 $000$ 

道

عند الطباعة، تأكد من تطابق إعداد **Format for** (التنسيق الخاص بـ) بمربع الحوار Page Setup العداد الصفحة) مع إعداد **Printer (الطابعة)** في مربع الدوار Print (طباعة). فإذا لم يكن الإعداد مَطَابِقا، فان نتم طباعة البيانات بشكل صحيح. انظَر Reference Guide (الدليل المرجعي) للحصول

ـ Y يدّ بوعم هذا المنتج نظام التشغيل Mac OS X Classic.

اتبع التعليمات التي تظهر على الشاشة لتثبيت البرنامج.

في مربع الحوار Printer List (قائمة الطابعات).

أغلق مربع الحوار Printer List (قائمة الطابعات).

# **(ϲόΟήϤϟ ϞϴϟΪϟ) Reference Guide νήϋ**

بوفر Reference Guide (الدليل المرجعي) معلوماتٍ تفصيلية حول الطباعة من جهاز الكمبيوتر وصيانة الطابعة وحل المشكلات والحماية.

.Apple Computer, Inc. Δϛήθϟ <sup>ϥ</sup>ΎΘϠΠδϣ <sup>ϥ</sup>ΎΘϳέΎΠΗ <sup>ϥ</sup>ΎΘϣϼϋ Macintosh®<sup>ϭ</sup> Apple®

نم الحصول على ترخيص من شركة Design Exchange Co., Ltd لجزء بيانات الصور الفوتو غرافية المُخزنة على القرص المصغوط الخاص ببرنامج الطابعة. حقوق الطبع والنشر 2000 © لشركة Design Exchange Co., Ltd مجيع الحقوق محفوظة.

إ**ضا**ر عام: أساء المنتجات الأخرى لمستخدمة هنا للأغراض التوضيحية فقط، وقد تكون علامات تجارية تحص مالكيها. وتخلق وتخلق وحوق وجميع الحقوق في هذه العلامات المحتلف

.(**ϖϓϮϣ**) **OK** ϕϮϓ ήϘϧ ϢΛ <sup>ˬ</sup>(**ήδϟ ΓέΎΒϋ <sup>ϭ</sup> ΔϤϠϛ**) **Password or phrase**

۲ بعد تثبيت البرنامج وإعادة تشغيل الكمبيوتر، اضغط على زر التشغيل ل لتشغيل الطابعة.

 $80%$ 

**ΕΎϣϮϠόϣ ϰϠϋ ϝϮμΤϠϟ (ϲόΟήϤϟ ϞϴϟΪϟ) Reference Guide ήψϧ ˬΖϴΒΜΘϟ ϝΎϤΘϛ ΪόΑ**

**.ϰϟϭϷ ΓήϤϠϟ ήΗϮϴΒϤϜϟ ίΎϬΟ Ϧϣ ΔϋΎΒτϟ ϝϮΣ ΔϴϠϴμϔΗ**

**ملاحظة:** 

على مزيد من التفاصيل.

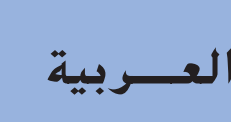

## لام تثبيت برنامج الطابعة

4046433-00

# EPSON STYLUS<sub>TM</sub> PHOTO R300 Series